## ПАСПОРТ

УЛИЧНАЯ IP-ВИДЕОКАМЕРА

### Подключение через программное обеспечение CMS

Дистрибутив программного обеспечения CMS можно скачать с сайта: https://rusmarta.ru

- 1. Установите ПО CMS на ПК, следуя подсказкам мастера установки.
- 2. Запустите ПО.<br>3. Авторизуйтесь
- 3. Авторизуйтесь в системе. По умолчанию пароль для пользователя «**super**» не задан (поле «пароль» оставляете пустым).
- 4. После запуска программы для добавления устройства необходимо выбрать пункт меню «Система», а далее чуть выше «Диспетчер устройств».

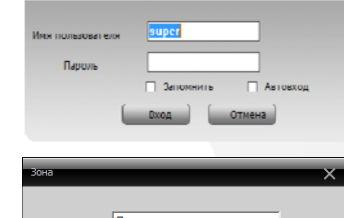

- 5. В диспетчере устройств для начала добавьте зону (директорию) <sup>Доб.зону</sup> которой будет принадлежать устройство (например, проходная).
- Проходна  $30H<sub>2</sub>$ Верхняя зона  $\overline{\alpha}$ Отмена
- 6. Далее в созданную зону можно добавить устройство .
- 7. В появившемся окне можно воспользоваться автоматическим поиском, нажав кнопку .
- 8. Если все подключено верно, то в результатах поиска можно будет увидеть новое устройство.
- 9. Для добавления его в систему выделите нужное устройство и нажмите кнопку \_\_\_ добавить
- 10. Для изменения сетевых параметров можно воспользоваться
- кнопкой .
- 11. После успешного добавления устройство появится в списке слева.
- 12. Для воспроизведения изображения перетащите добавленное
- устройство из списка в область «Мониторинг».

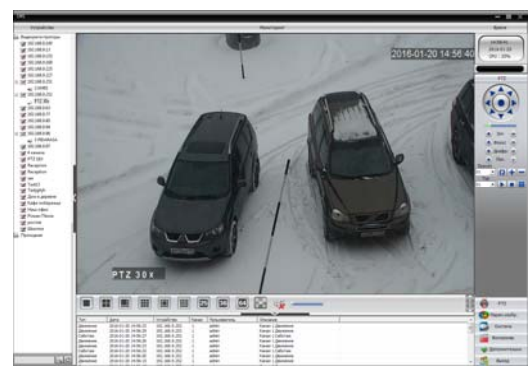

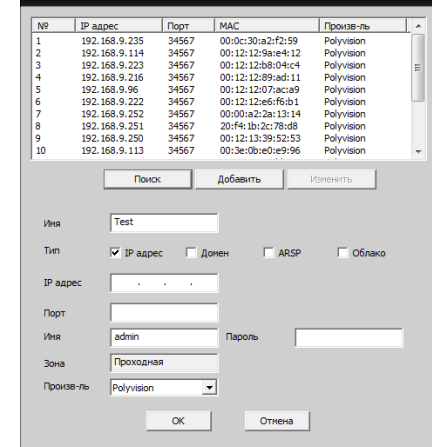

## ПАСПОРТ

#### УЛИЧНАЯ IP-ВИДЕОКАМЕРА

### Особенности

- 1/ 2.7" CMOS SC5239:
- Объектив 3.6 мм;
- Процессор: GK7605;
- Механический ИК-фильтр; • Дальность ИК-подсветки до 20 метров;
- Поддержка двух видеопотоков с индивидуальными параметрами;
- Основной поток: 1944р @ 20 к/с;
- Поддержка протоколов: ONVIF, RTSP
- Удалённый доступ через web-интерфейс, ПК и смартфоны;
- Поддержка облачного сервиса: XMeye;
- Эксплуатация -30...+60°С (IP66);
- Питание: DC 12В или 48В (PoE);

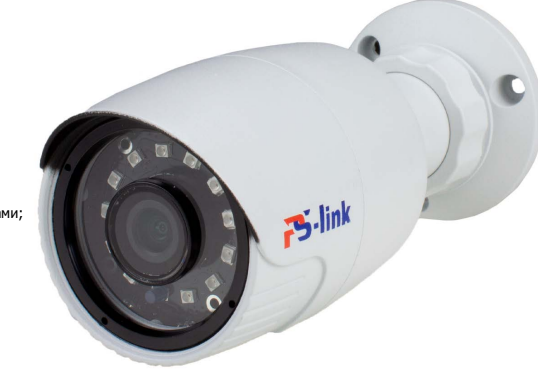

## Условия безопасной эксплуатации

#### **ВНИМАНИЕ!**

**Перед тем, как начать использовать изделие, внимательно прочитайте данный документ.** 

### **ОПАСНОСТЬ ПОРАЖЕНИЯ ЭЛЕКТРИЧЕСКИМ ТОКОМ**

Предупреждение о наличии внутри корпуса изделия неизолированных электрических цепей, которые могут представлять опасность для человека. Для снижения риска поражения электрическим током не разбирайте устройство.

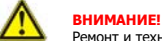

Ремонт и техническое обслуживание изделия должно осуществляться только квалифицированным техническим персоналом.

- Во избежание случаев поражения электрическим током и потери гарантии не разбирайте устройство.
- Не подвергайте устройство ударам и сильным вибрациям.
- Не используйте источники питания, которые по характеристикам отличаются от требуемого. Если вы не уверены в типе источника питания, обратитесь к своему дилеру.
- Не перегружайте электрические сети потребителями, так как это может привести к возгоранию и поражению электрическим током.
- Установка данного устройства должна соответствовать всем требованиям безопасности.
- Не используйте дополнительное оборудование, которое не совместимо и не рекомендовано производителем.
- Прокладывайте кабеля таким образом, чтобы они были защищены от всевозможных повреждений.
- Технические характеристики и дизайн продукта могут быть изменены без предварительного уведомления.

### Сведения о производителе и сертификации

Производитель: Vandsec Electronics Limited No.02, floor 3th, 4# Building, 5th Business Park, Liuwu Village, Long Gang Street, Shen Zhen, China

Уполномоченное лицо: 000 «ПЕТРОСЕРВИС», 194295, г. Санкт-Петербург, пр. Художников 33/4, пом. 53. Тел.: +7(812) 309-7671

Свок хванения: 15 лет Срок службы: 5 лет Сведения о сертификации: запросите копию сертификата соответствия у продавца

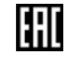

# **ПАСПОРТ**

УЛИЧНАЯ ІР-ВИДЕОКАМЕРА

### Технические характеристики

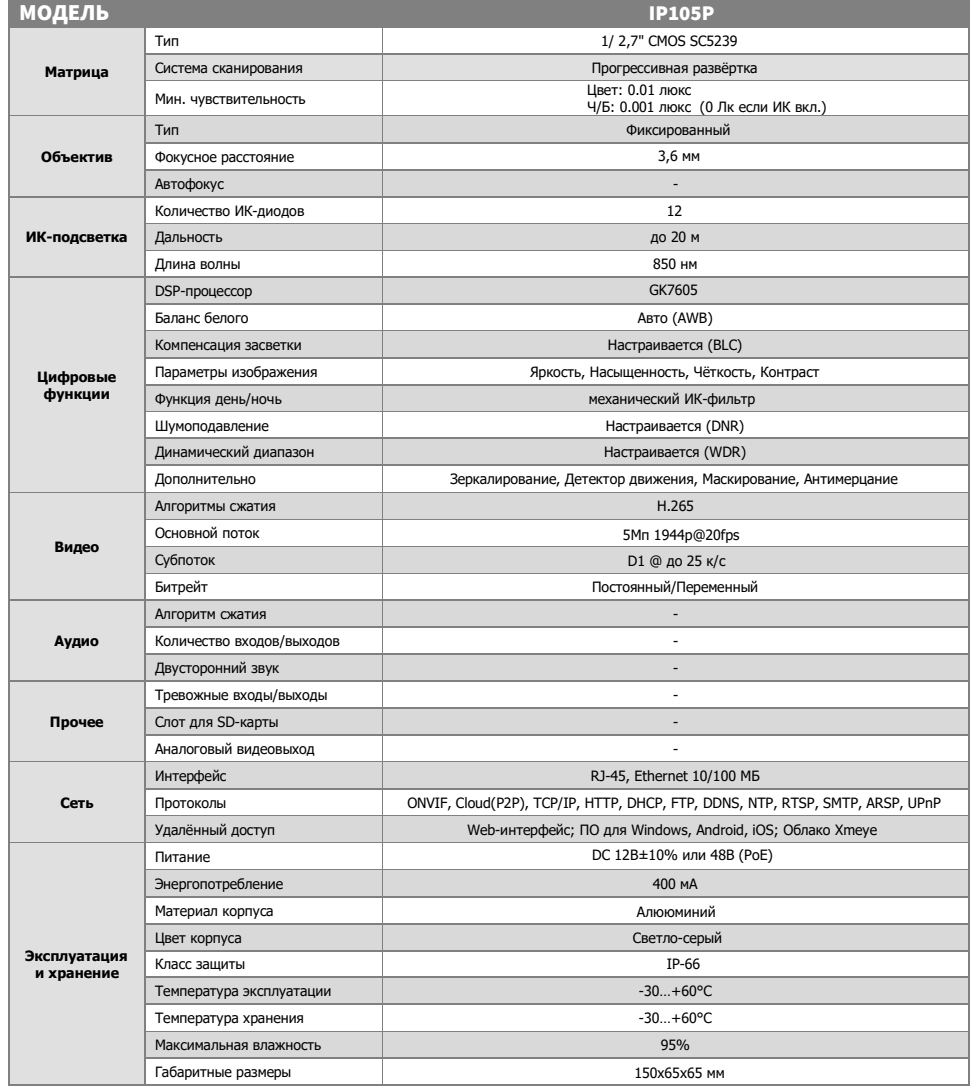

## **ПАСПОРТ**

УЛИЧНАЯ ІР-ВИДЕОКАМЕРА

## Описание разъёмов

\*Наличие аудиовхода см. в технических характеристиках.

Pasti<mark>čm RJ45</mark>

 $2m<sub>2</sub>$  $B, 0, 5A$ 

Настройки по умолчанию

192.168.1.10

34567

80

8899

admin

Пусто (не заполняется)

IP адрес

ТСР порт

Web nopt

Onvif nopT

Логин

Пароль

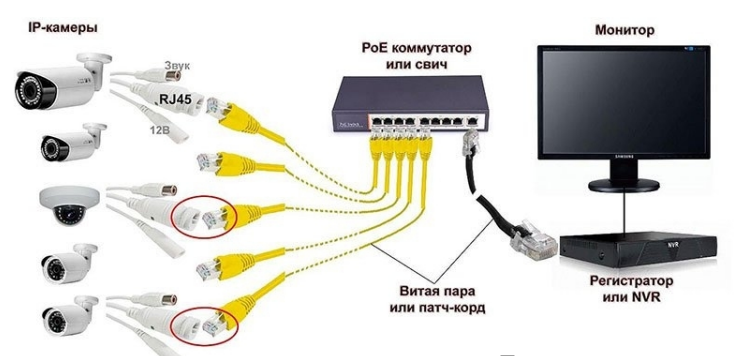

### Подключение через web

Для подключения видеокамеры через web-интерфейс следуйте инструкциям, приведённым далее.

1. Подключите устройство к сети Ethernet и настройте соединение.

алление.<br>2. Запустите браузер Internet Explorer.

2. Запустите ораузер Internet Explorer.<br>3. В настройках безопасности браузера (Сервис -> Свойства обозревателя -> Безопасность) разрешите все элементы управления ActiveX.

4. После окончания настройки браузера, наберите в адресной строке http://XXX.XXX.XXX.YXX (где XXX.XXX.XXX.XXX.YXX - IP-адрес устройства) и нажмите Enter.

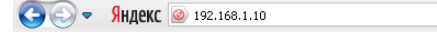

 $\overline{\phantom{a}}$ 

5. Далее будет предложено установить надстройку ActiveX, что необходимо подтвердить.

6. После загрузки и установки элементов ActiveX Вам будет предложено авторизоваться в системе.

7. После правильного заполнения полей имени пользователя (admin) и пароля (изначально пароль отсутствует), вы сможете увидеть web-интерфейс устройства, как показано на рисунке ниже.

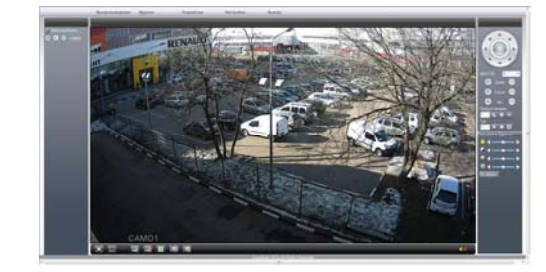